# **iHealth**<sup>\*</sup> View

## **Dello sfigmomanometro wireless (BP7S) Guida rapida**

Preparati a prenderti cura della tua salute! Configurare il dispositivo non è mai stato così semplice. Attenersi alle seguenti procedure rapida per iniziare ad utilizzare lo sfigmomanometro.

## **Istruzioni per la prima configurazione**

#### **Carica della batteria prima dell'uso**

• Collegare il dispositivo ad una porta USB tramite il cavo di carica in dotazione finché il simbolo di carica non è verde e il simbolo della batteria cessa di lampeggiare.

#### **Download dell'app iHealth e configurazione dell'account iHealth**

• Scaricare l'app iHealth MyVitals dall'App Store (iOS) o da Google Play Store (Android).

• Avviare l'app e attenersi alle istruzioni su schermo per registrare un account iHealth.

• Una volta creato l'account, è possibile accedere ai dati sincronizzati da smartphone o tablet oppure visualizzali dal computer accedendo al sito http://cloud.ihealthlabs.eu. Basta fare clic su "Accedi" sulla parte superiore destra della pagina.

Compatibile con tutti gli iPhone 4s+, iPod touch 5, iPad 3+, iPad mini+, iPad Air+ e alcuni dispositivi Android. Richiede iOS versione 7.0+ e Android versione 4.0+. Per un elenco completo di dispositivi compatibili, visitare la nostra pagina di supporto sul sito www.ihealthlabs.eu/support

## **Misurazione della pressione sanguigna**

La pressione sanguigna può essere influenzata dalla posizione del bracciale e dalla condizione fisiologica. È estremamente importante che il bracciale

sia posizionato al livello del cuore durante la misurazione della pressione sanguigna. Per garantire la precisione, attenersi alle istruzioni dettagliate di seguito.

- 1. Collocare il palmo della mano rivolto in alto davanti a sé su una superficie piana come una scrivania o un tavolo.
- 2. Sedersi comodamente con i piedi appoggiati sul pavimento, senza incrociare le gambe, e rimanere fermi durante la misurazione.

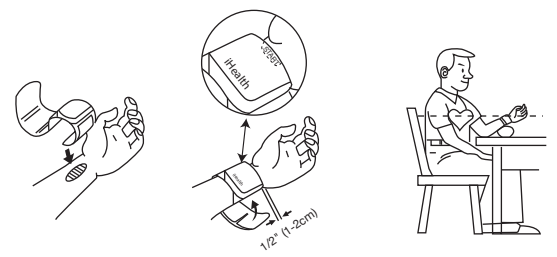

- 3. Applicare il bracciale o premere il pulsante "START/STOP" sullo sfigmomanometro.
- 4. Regolando l'altezza del polso, lo sfigmomanometro rileva la posizione del polso e la misurazione si avvia SOLO quando si rileva la posizione corretta. Quando la posizione è corretta, premere di nuovo il pulsante "START/STOP" per avviare la misurazione.

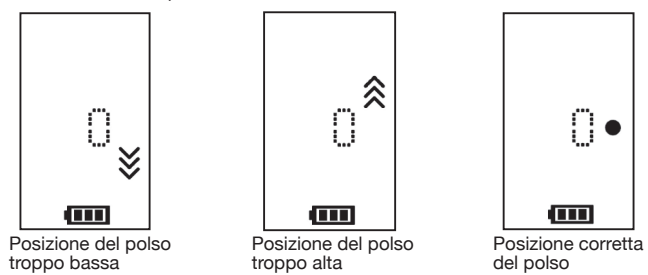

5. I risultati vengono visualizzati sul display dello sfigmomanometro.

## **Sincronizzazione dei risultati tramite** *Bluetooth*

Utilizzare *Bluetooth* per sincronizzare i valori sul dispositivo iOS o Android e salvare i dati sul cloud iHealth protetto.

#### **Connessione a iOS tramite** *Bluetooth*

- 1. Avviare l'app iHealth MyVitals dal dispositivo iOS.
- 2. Abilitare *Bluetooth* sul dispositivo iOS: Scorrere delicatamente verso l'alto lo schermo dell'iPhone da per aprire il Centro di Controllo e e fare clic su
- 3. Una volta spento lo sfigmomanometro, premere il pulsante "START/STOP" per 2 secondi finché l'indicatore *Bluetooth* non inizia a lampeggiare. Quando si stabilisce una connessione corretta, la spia luminosa *Bluetooth* cessa di lampeggiare.

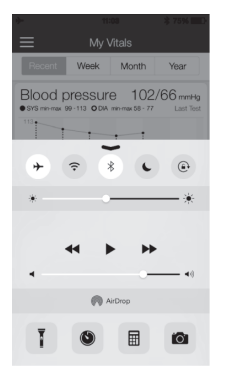

- 4. Utilizzare l'app per sincronizzare il risultato. L'indicatore di sincronizzazione lampeggia durante la sincronizzazione e cessa di lampeggiare quando si effettua la sincronizzazione.
- 5. I risultati possono quindi essere visualizzati dal dispositivo iOS o da un computer accedendo al sito www.ihealthlabs.eu.

**Nota:** Se non è possibile scorrere al Centro di Controllo, andare su Impostazioni >*Bluetooth*>"On". Quindi tornare all'app iHealth MyVitals ed effettuare di nuovo il punto 3.

#### **Connessione ad Android tramite** *Bluetooth*

• Una volta spento lo sfigmomanometro, premere il pulsante "START/STOP" per 2 secondi finché l'indicatore *Bluetooth* non inizia a lampeggiare.

• Abilitare *Bluetooth* sul dispositivo Android: Impostazioni > Wireless e reti > *Bluetooth*

• Selezionare il menu *Bluetooth* per visualizzare il nome del modello di sfigmomanometro (BP7SXXX), quindi selezionarlo per associarlo. Questa operazione potrebbe richiedere fino a 30 secondi e l'indicatore *Bluetooth*

dello sfigmomanometro si accende una volta stabilita una connessione.

• Avviare l'app iHealth MyVitals dal dispositivo Android per effettuare la sincronizzazione.

• L'indicatore di sincronizzazione lampeggia durante la sincronizzazione e cessa di lampeggiare quando si effettua la sincronizzazione.

• I risultati possono quindi essere visualizzati dal dispositivo Android o da un computer accedendo al sito www.ihealthlabs.eu.

**Nota:** In caso di problemi con la connessione *Bluetooth* tra iHealth View e il dispositivo Android, attenersi alle seguenti procedure:

• Andare alle impostazioni del dispositivo per associarlo con il dispositivo Android. Selezionare il menu *Bluetooth* per visualizzare il nome del modello di sfigmomanometro (BP7SXXX), quindi selezionarlo per associarlo. Questa operazione potrebbe richiedere fino a 30 secondi e l'indicatore *Bluetooth* dello sfigmomanometro cessa di lampeggiare e diventa fisso una volta stabilita una connessione.

• Ripetere le procedure di cui sopra quando si utilizza iHealth View con un altro dispositivo Android.

### **Promemoria e procedure consigliate:**

- 1. Assicurarsi che le dimensioni del polso rientrino nell'intervallo della circonferenza del bracciale di 13,5 cm-22 cm.
- 2. Effettuare sempre la misurazione sul polso sinistro.
- 3. Rimanere fermi e calmi per almeno 1 minuto/1 minuto e mezzo prima di rilevare il valore. 4. Attività fisica, mangiare, bere, fumare, eccitazione, stress e molti altri fattori influiscono sui risultati di pressione sanguigna.
- 5. Un eccessivo e prolungato gonfiaggio dello sfigmomanometro potrebbe causare ecchimosi al polso. 6. Mantenere il bracciale pulito utilizzando un panno umido, se necessario.
- 7. NON sciacquare lo sfigmomanometro o il bracciale con acqua corrente.

Per ulteriori informazioni sul prodotto, visitare il sito www.ihealthlabs.eu Per l'assistenza clienti, contattare iHealth presso: support@ihealthlabs.eu